# 岑Arch | MI

### Ordering a Rate Quote with the Polly Product and Pricing Engine

## POLLY/

1. When a loan program search results in an LTV greater than 80%, users will see an **MI Quote** option to order mortgage insurance quotes. This button is located in the top righthand corner of the screen.

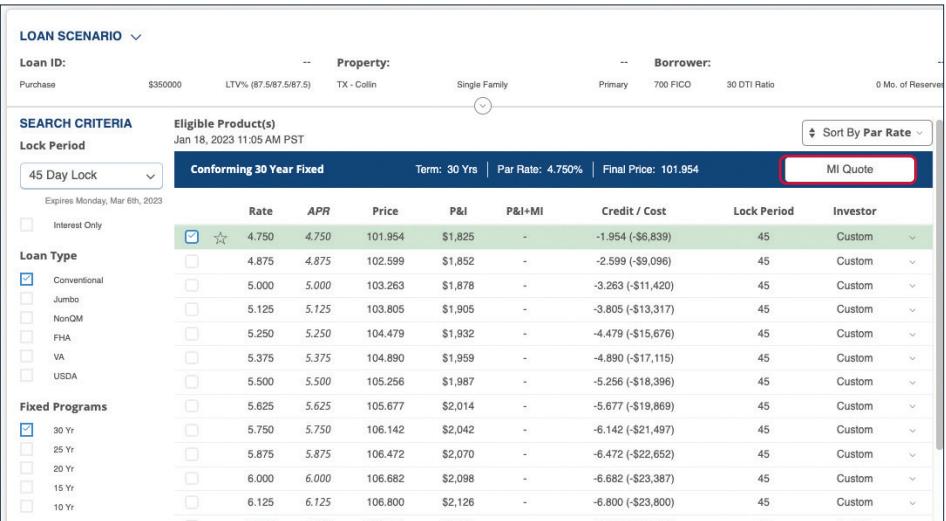

- 2. When the **MI Quote** option is selected, the user will be directed to input the additional information needed for MI quoting.
- 3. When all pertinent information has been collected, select the Get Rates button to return available MI quotes.

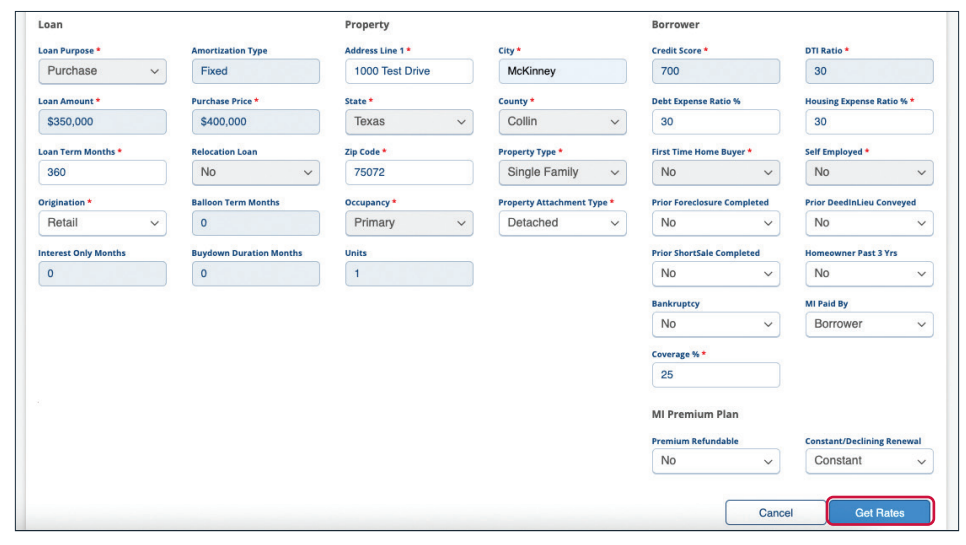

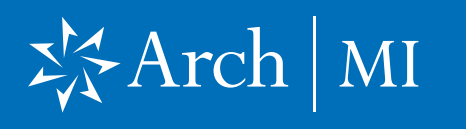

### Ordering a Rate Quote with the Polly Product and Pricing Engine

- 4. Rates will be displayed in a table similar to the example on the right.
- 5. Each quote that is returned can be viewed in a PDF by selecting View Quote.

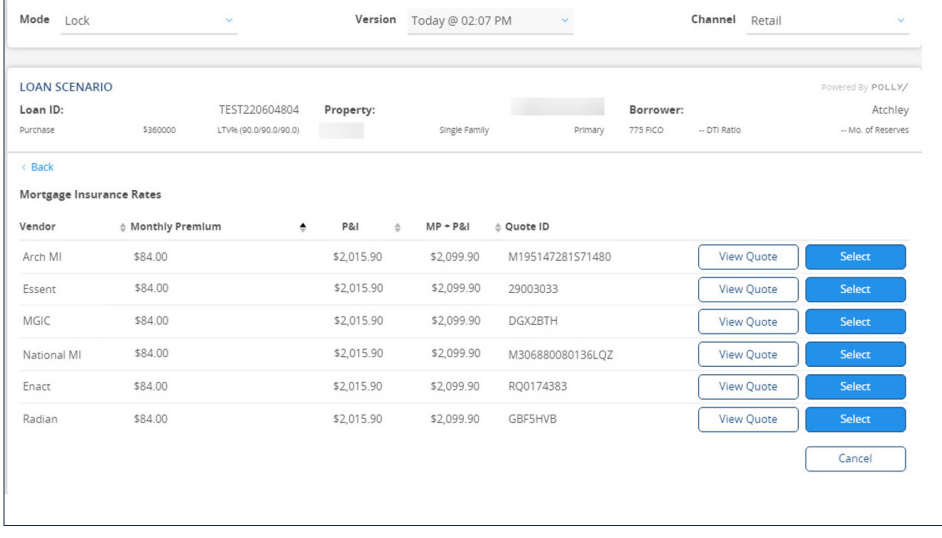

6. A PDF example is shown on the right.

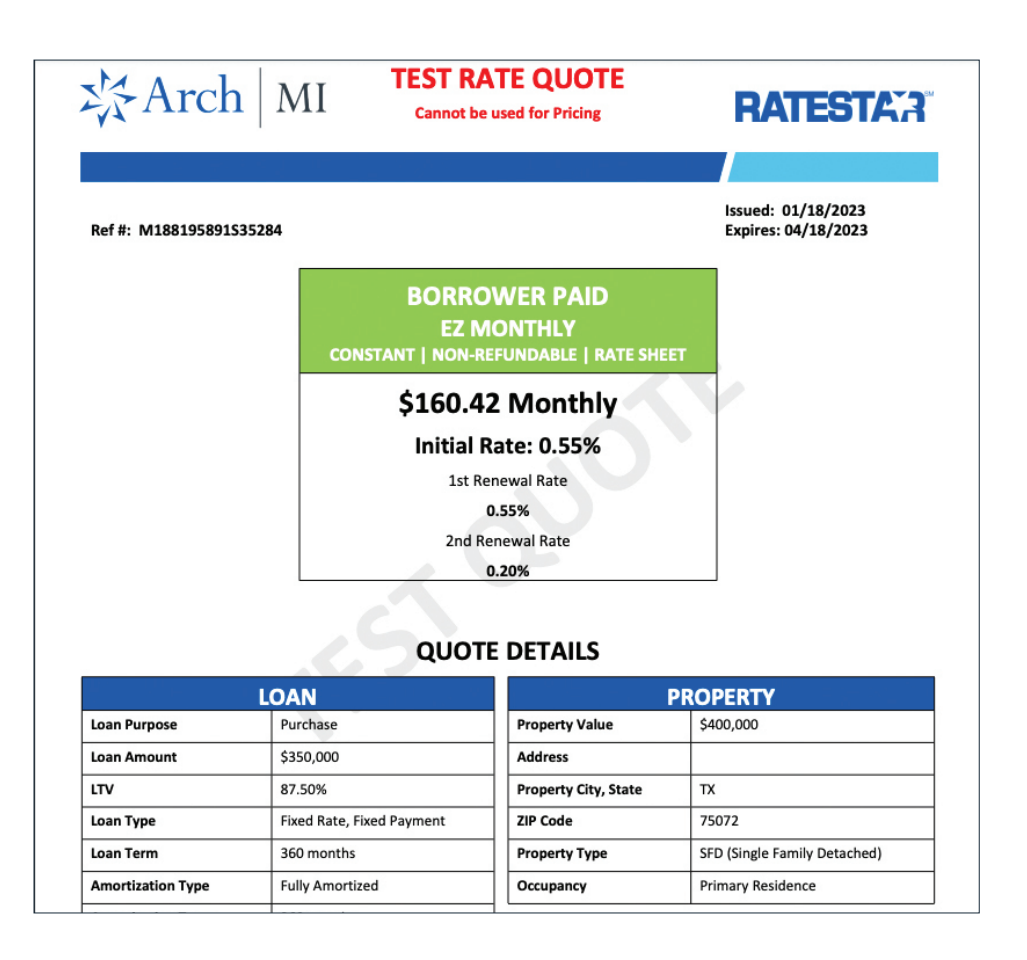

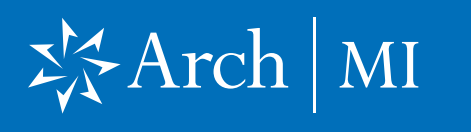

### Ordering a Rate Quote with the Polly Product and Pricing Engine

- 7. After selecting an MI quote, the user will be routed back to the results screen and the selected monthly premium will be added to the P&I.
- 8. The combined value will display in the P&I+MI column.

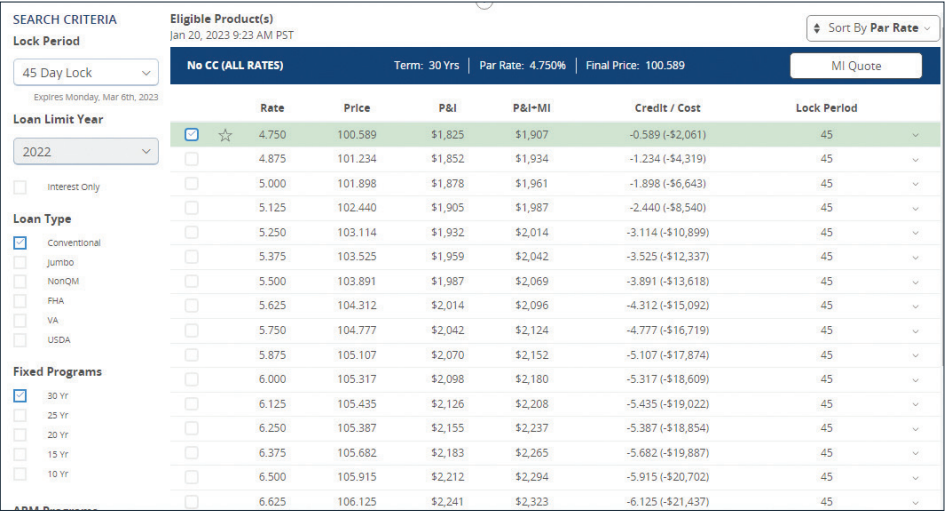